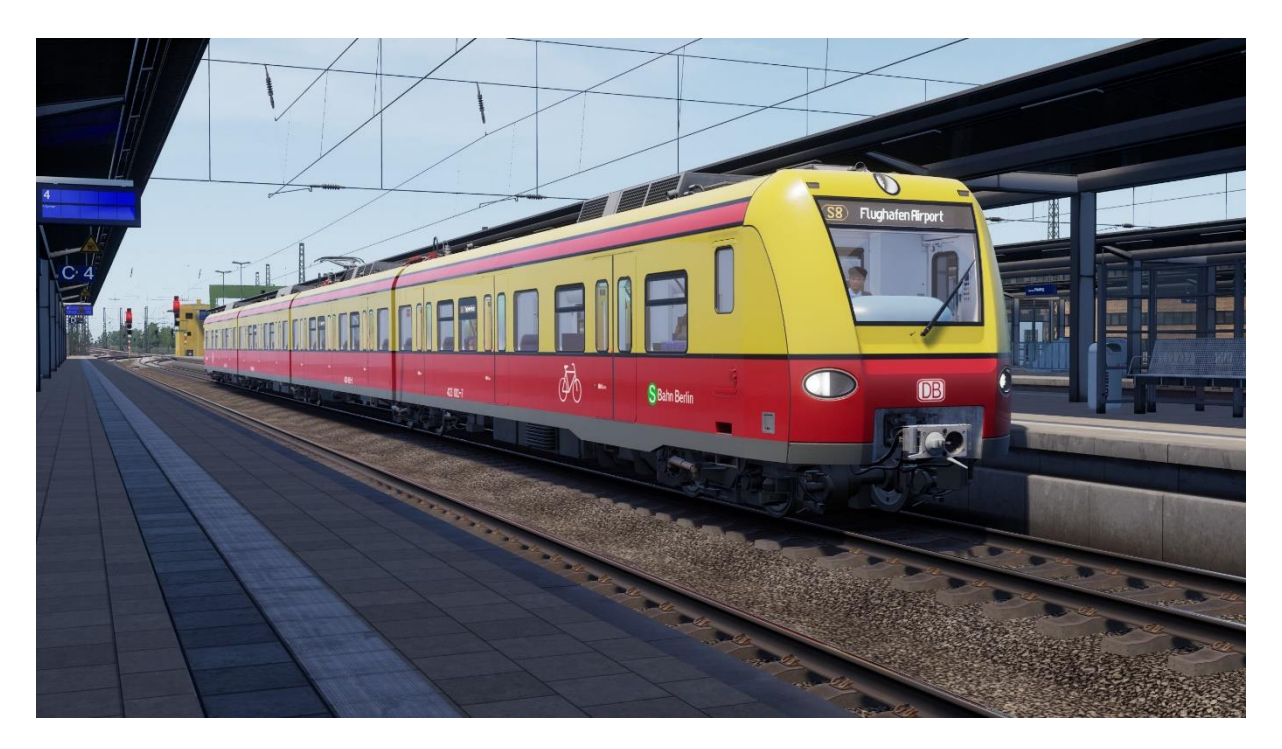

## BR423/433 S-Bahn Berlin Traditionslack

## Installation:

- 1. Lade den "TSW2 Livery Manager" über den Link im Forum herunter
- 2. Entpacke die runtergeladene ZIP-Datei und öffne "TSW2LM.exe"
- 3. Folge den Installationsanweisungen
- 4. Wähle dein Spielverzeichnis aus (normaler Weise: C:\[Benutzer]\Dokumente\MyGames\TrainSimWorld2\)
- 5. Wähle den Ordner aus, in den du die Datei BR423\_Traditionslack.zip entpackt hast
- 6. Drücke den großen "BACKUP!" Button
- 7. Wähle einen freien Spot auf der rechten Seite und danach "RF\_MAG\_DB\_BR423;S-BahnBerlin Traditionsl..tsw2liv" auf der linken Seite aus
- 8. Drücke auf "Import"
- 9. Speichere die Änderungen!
- 10.Fertig! $\circ$

## Das erneute Hochladen dieser Datei ist nicht gestattet.

## Installation:

- 1. Download the "TSW2 Livery-Manager" via the link in the forum post
- 2. Extract the downloaded ZIP somewhere and open the "TSW2LM.exe"
- 3. Follow the installation instructions
- 4. Select your Game directory (usually: C:\[USERNAME]\Documents\MyGames\TrainSimWorld2\)
- 5. Select the folder where you extracted the downloaded BR423\_Traditionslack.zip
- 6. Press the huge "BACKUP!" button
- 7. Select a free spot on the right and then select the "RF\_MAG\_DB\_BR423;S-BahnBerlin Traditionsl..tsw2liv" livery on the left
- 8. Press "Import"
- 9. Save the changes!
- 10. Done! ©

Uploading this file again is not permitted.

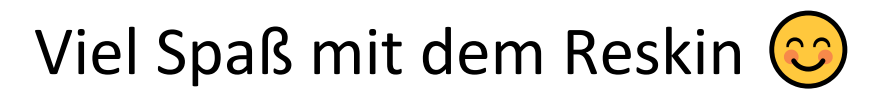